## 20.1 Share a FileCloud Link in Sync

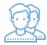

When you select the option to share a FileCloud link, a Manage Share window opens that provides access to the link.

- This link is public by default and can be accessed by external users.
- In other words, when you share the link with someone, they can access the file even if they do not have a FileCloud account.
- You can set advanced options to share the file or folder privately, too.

You can access the options for sharing either by opening the file browser or using the right-click options inside the Sync folder.

| lanage share for file - M                                                      | -                                                       |                                   |        |          |       | > |
|--------------------------------------------------------------------------------|---------------------------------------------------------|-----------------------------------|--------|----------|-------|---|
| Share URL                                                                      | https://docstm.filecloudonline.com/url/4vfyux9g4affr7fg |                                   |        | et 🗖     | ₽∕    |   |
| Share Options                                                                  | Share P                                                 | ermissions                        |        | 1        | 2     | 3 |
| Shared File/Folder:<br><b>/me<mark>//Metadata</mark> Integr</b><br>Share name: |                                                         | ow Everyone<br>ow Selected Users/ | Groups |          |       |   |
| lkDYblKvU0Yw7zCe                                                               | Guest                                                   | Groups                            |        |          |       |   |
| Expires (Optional)<br>Never Expires O Ex                                       |                                                         | ld Guest                          |        |          |       |   |
| Restrict Downloads (O<br>No Restrictions                                       | •                                                       | t                                 | View   | Download | Share |   |
| Email File Change Not<br>Yes                                                   | tifications                                             |                                   |        |          |       |   |
| Enable Password Prote<br>Yes O No                                              | ection                                                  |                                   |        |          |       |   |
| cudvhl84<br>Update                                                             |                                                         |                                   |        |          |       |   |
|                                                                                | ľ                                                       | Remove Shar                       | e Exit |          |       |   |

| File Browser | Sync Folder |  |  |
|--------------|-------------|--|--|
|              |             |  |  |

To share a file by copying the URL to your clipboard:

- Launch FileCloud Sync by right-clicking on the icon in your system tray, and then selecting File Browser.
  A File Browser window opens, displaying the contents synchronized with FileCloud Server.
- 3. Right-click the item you want to share, and select Share FileCloud Link.
- 4. To copy the URL to your clipboard, click Copy URL.
- 5. To set permissions and other share options, click Advanced, and then set Public Share Options.
- 6. Use the URL you copied to share your item.